## **How to guide to split and extract units**

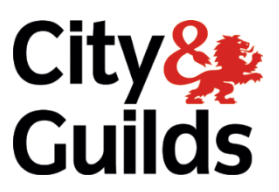

This document explains how you can split and/or extract units from a saved pdf file. This would benefit those who prefer to view a small percentage of a handbook or only the specific units for their pathway.

## **Split Units**

1. Firstly – save the document in your chosen destination on your computer:

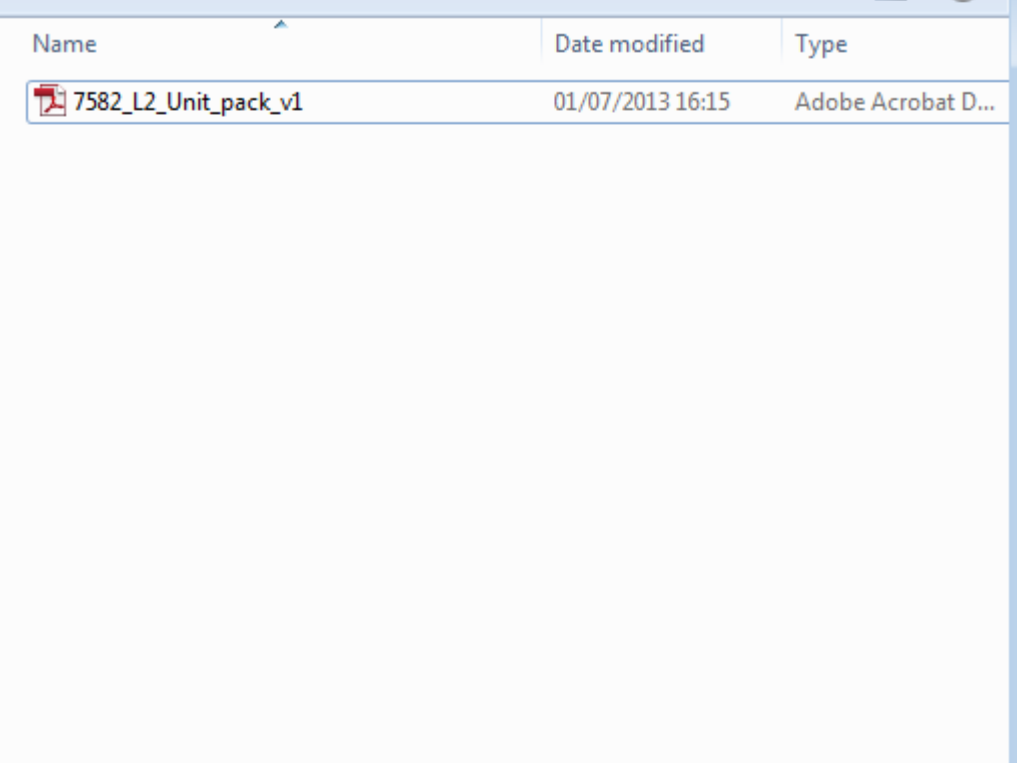

2. To split the units you need from a PDF – firstly you need to ensure the units appear in the bookmarks pane– as shown below:

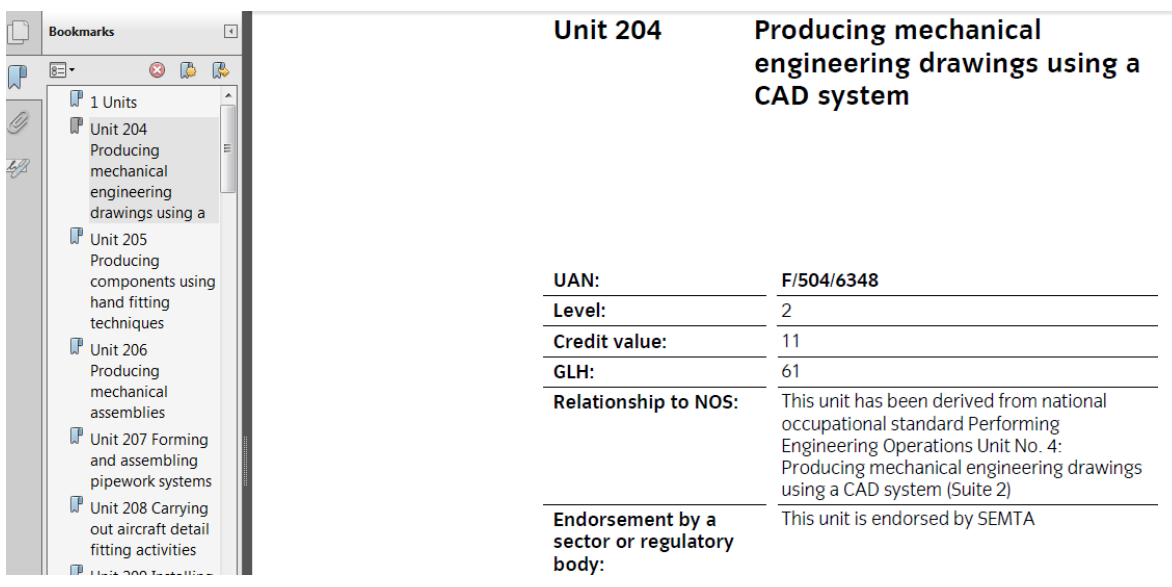

3. To split the document – Initially you need to open the Tools menu (found on top right hand of page)– to bring up a set of options:

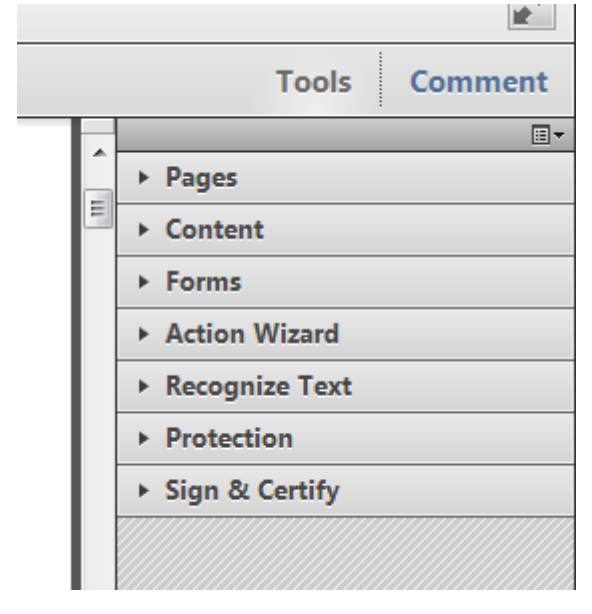

4. Open up the Pages section from the drop down menu and you will se an icon for *"Split Document"*

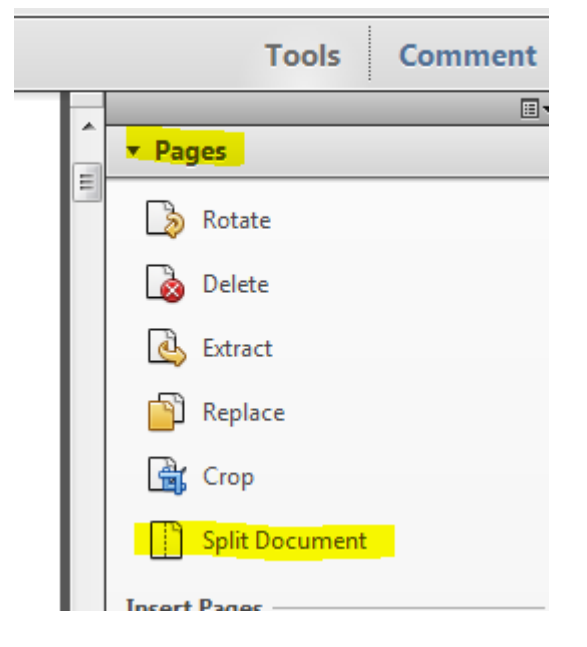

5. Once you click on *"Split Document"* you will be presented with the following box:

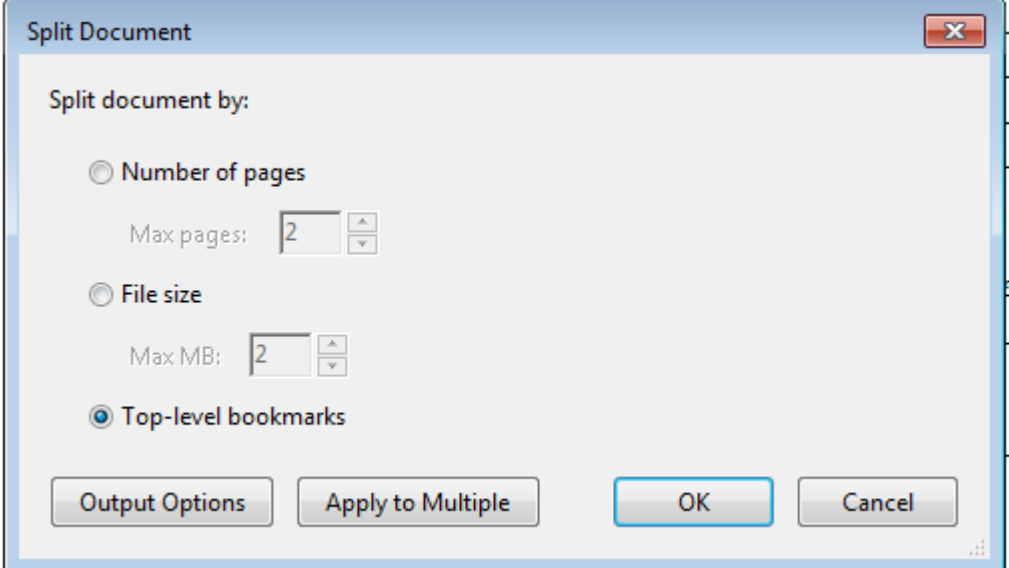

Select the radio button next to Top-Level bookmarks and then click on *"output options"*.

6. Once you have selected that – another pop up box will appear:

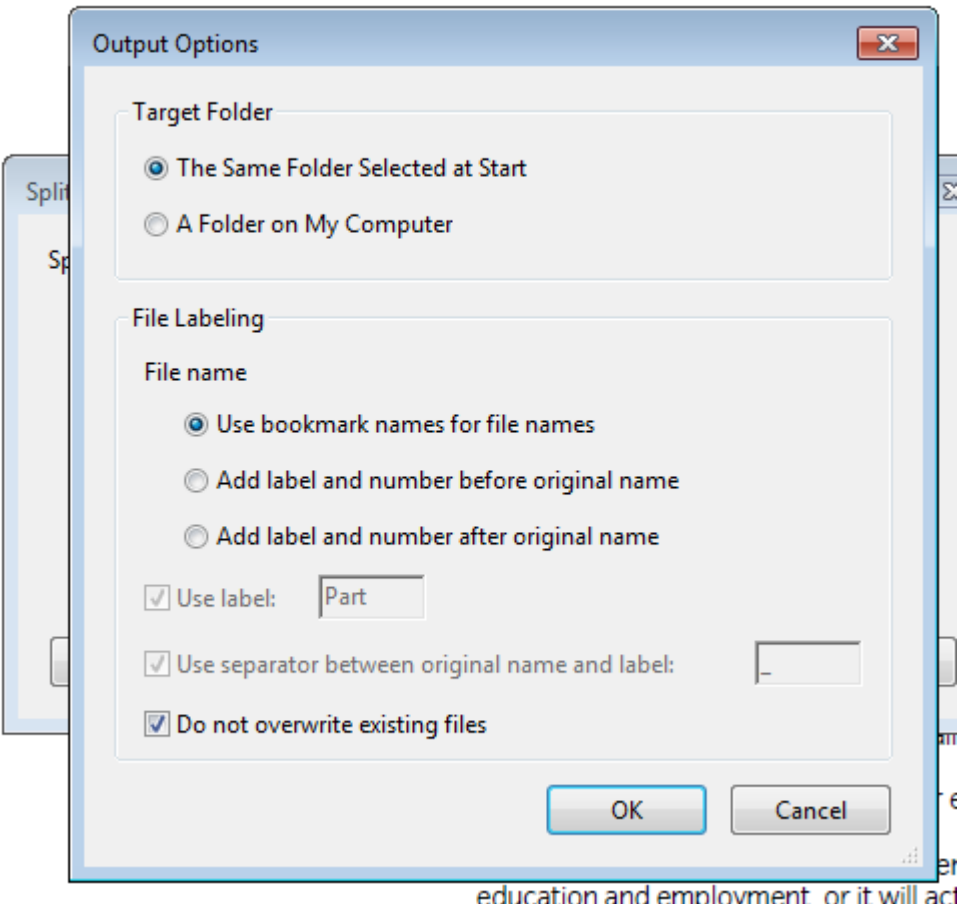

education and employment, or it will act<br>basis for the dovelopment of additional

6.1 Select the radio button next to *"Use bookmark names for file names"*. Then select the relevant option as to whether you want to save the individual units in the same folder as the main document or whether you want to browse to another file path. Once you have chosen – select OK and the individual files will be created:

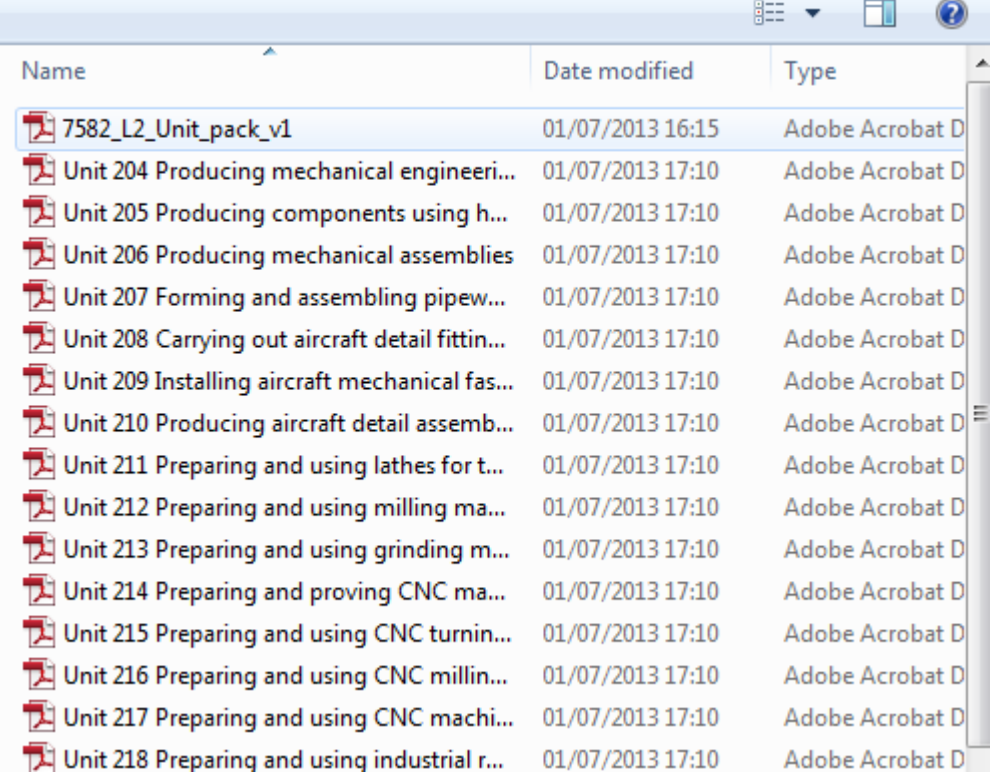

6.2 As can be seen above; the individual units have been split by bookmark title and saved individually.

## **Extract Units**

If you only need one or no more than a handful of units from a document and do not wish to split all the units, there is an option to extract the specific unit(s) you need.

1. Similar to splitting units – the first action would be to go to Tools > Pages > Extract

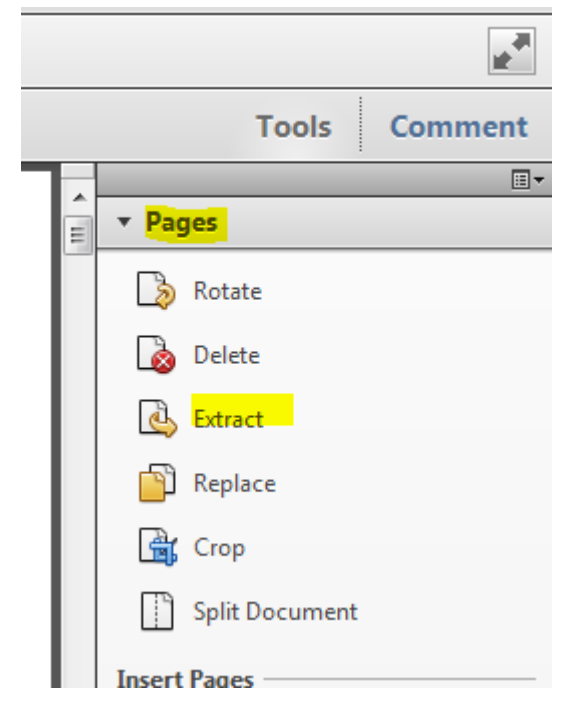

2. Once you have clicked the *'Extract'* option it will bring up the following pop up box

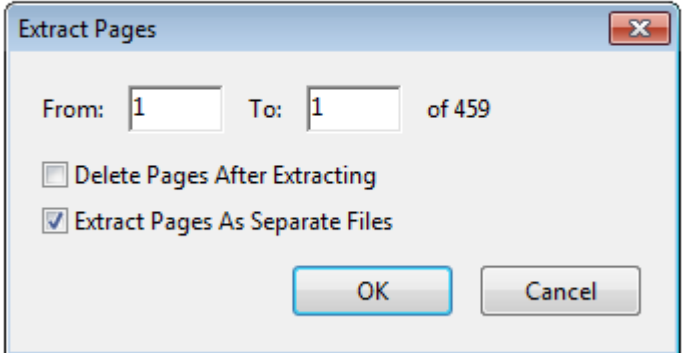

2.1 As can be seen it asks the range of pages you want to extract. It would be a good idea to note down the first and last page of the unit you want to extract.

3. Once you know your unit range select the *"Extract pages as separate files"* box and press OK.

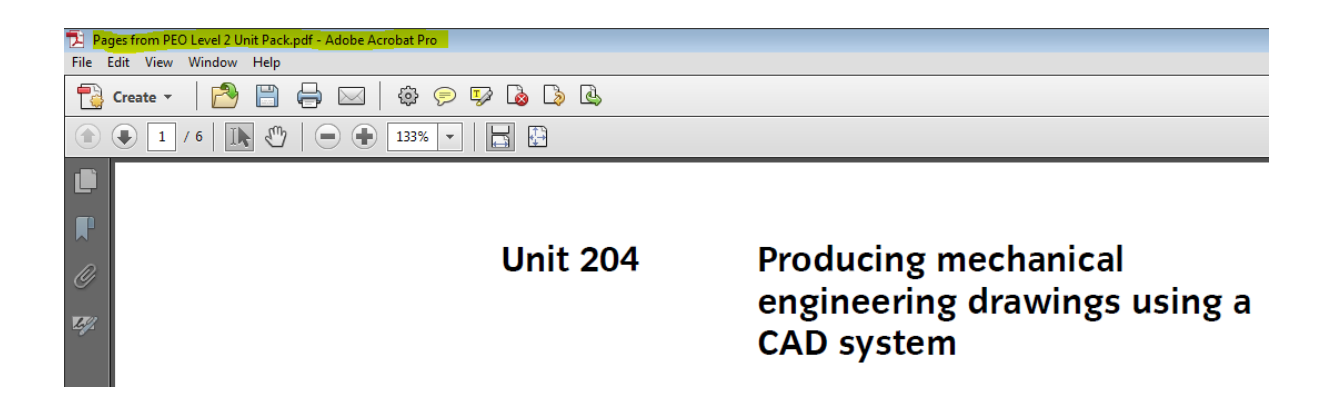

3.1 As can be seen above the selected pages have been extracted for the required unit. The highlighted file title shows it has been extracted as it begins with *"Pages from…."* – you will need to Save As and rename the file that matches the unit and save it in your desired folder destination.